## How edit video files using AVS4You Video Editor

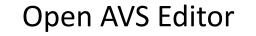

**Import Video Files** 

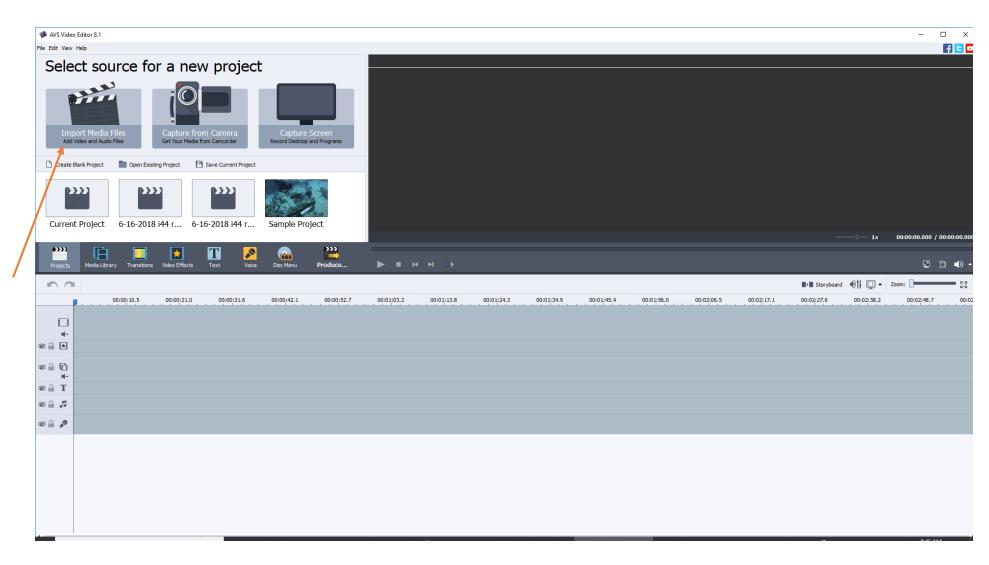

| 🗭 Import Media                                  |                    |                                                                        |  |   |   | ×            |
|-------------------------------------------------|--------------------|------------------------------------------------------------------------|--|---|---|--------------|
| Look in: 📑 output 💽 🗢 🛍 🐨 🏢 🔻                   |                    |                                                                        |  |   |   |              |
| Quick access<br>Desktop<br>Libraries<br>This PC | ltem<br>Size:      | NationalAnthem<br>type: MP4 Video File (VLC)<br>294 MB<br>th: 00:01:16 |  |   |   |              |
|                                                 | File <u>n</u> ame: | USANationalAnthem                                                      |  | - |   | <u>O</u> pen |
|                                                 | Files of type:     | All supported media                                                    |  | • | • | Cancel       |

## Navigate to where your file is located at

AVS Video Editor 8.1

Media Library

Folders

Samples

+ Add Folder

<del>}}}}</del>

Projects

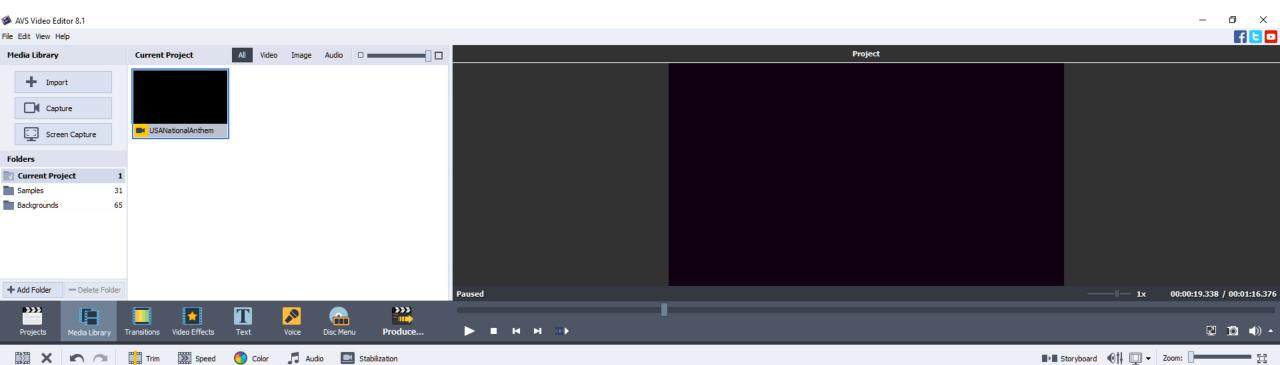

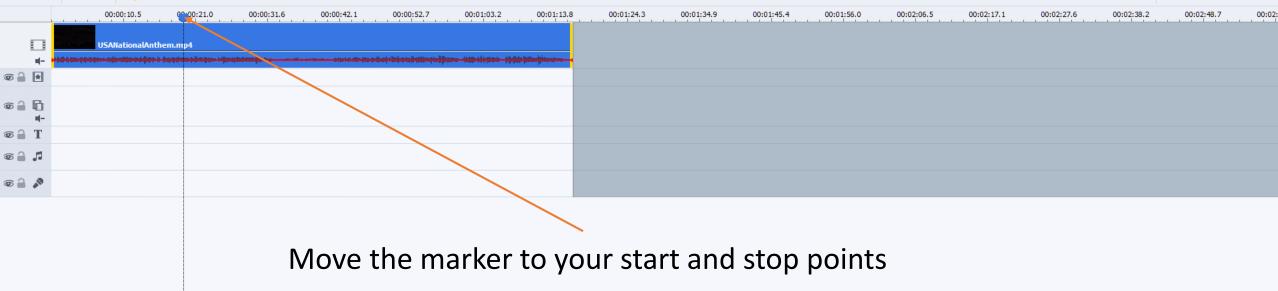

AVS Video Editor 8.1

Folders

Samples

<del>}}}}</del>

Projects

-

∞ 🔒 🗋 щ-∞ 🔒 T T 🔒 🐨 💿 🔒 🎤

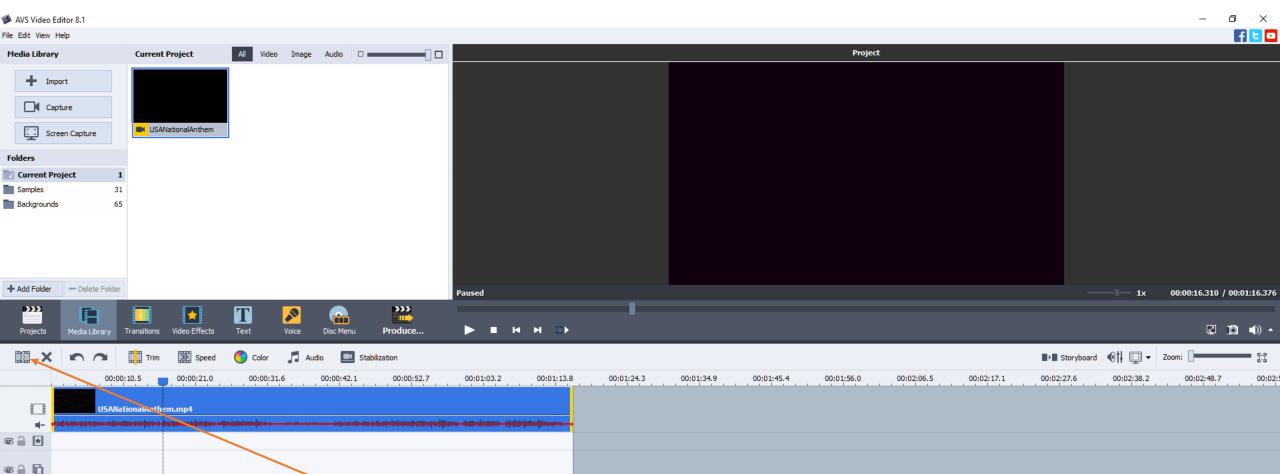

To split the file press the split button

📣 AVS Video Editor 8.1

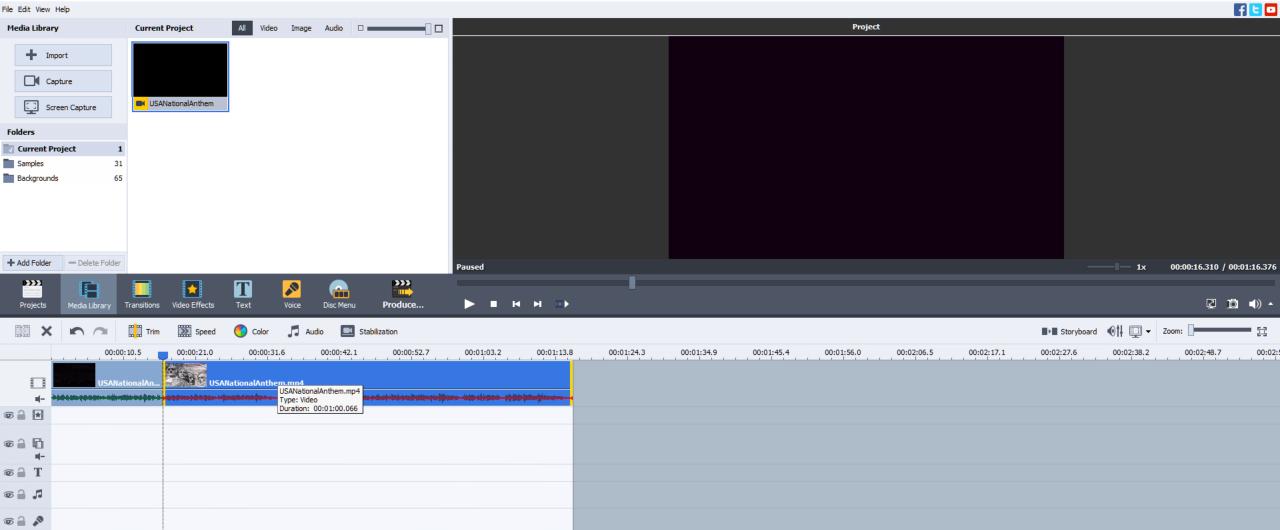

No your file is split up into clips. You can delete the ones that you don't need by clicking on the clip and press delete

- 0 X

📣 AVS Video Editor 8.1

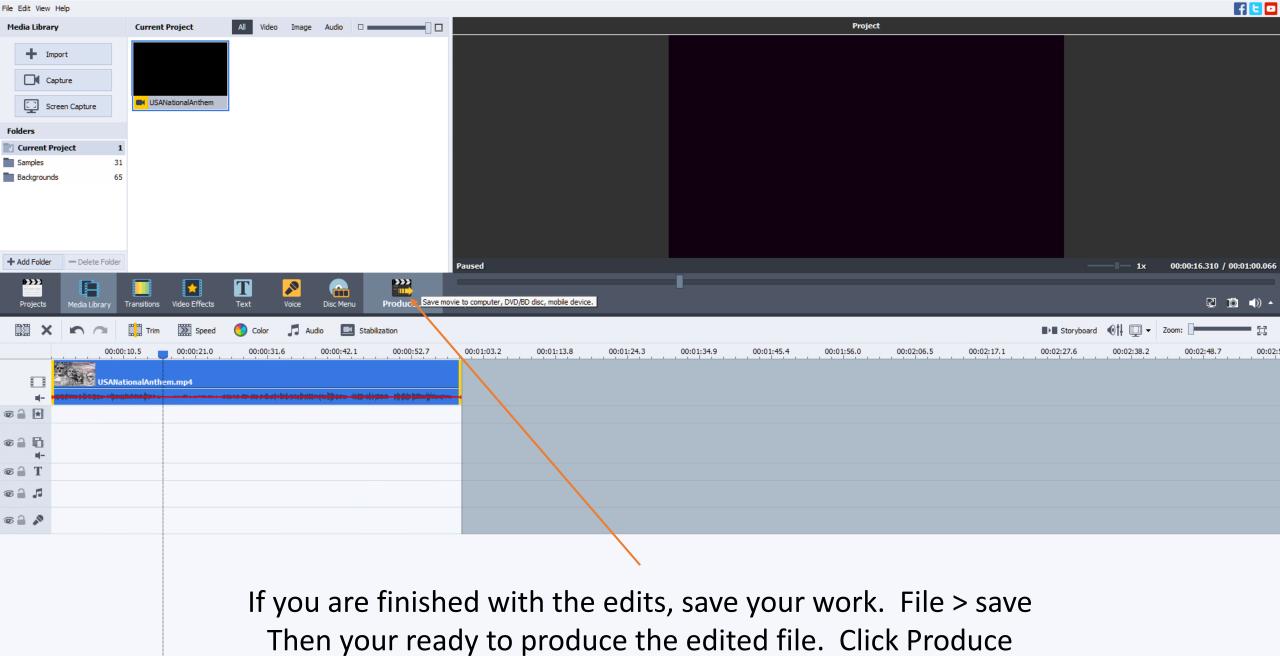

## You will want to select file then press next

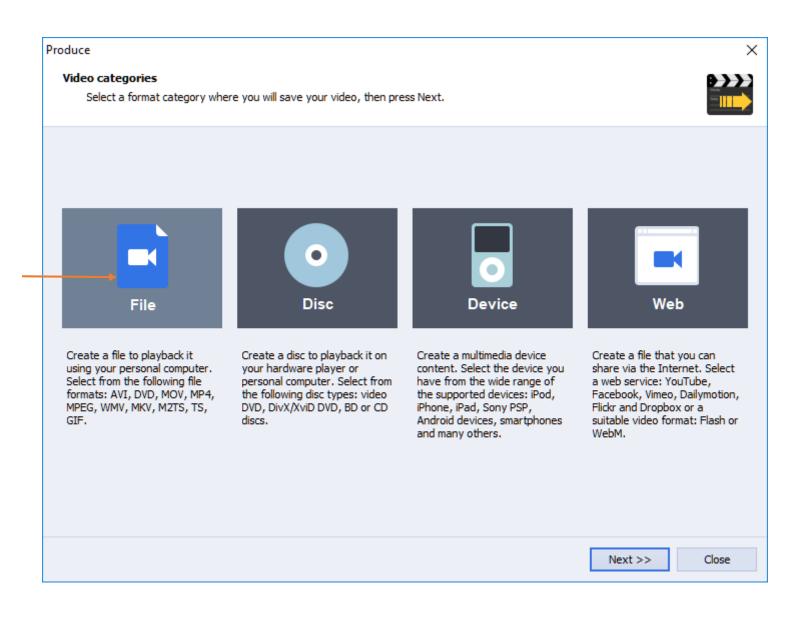

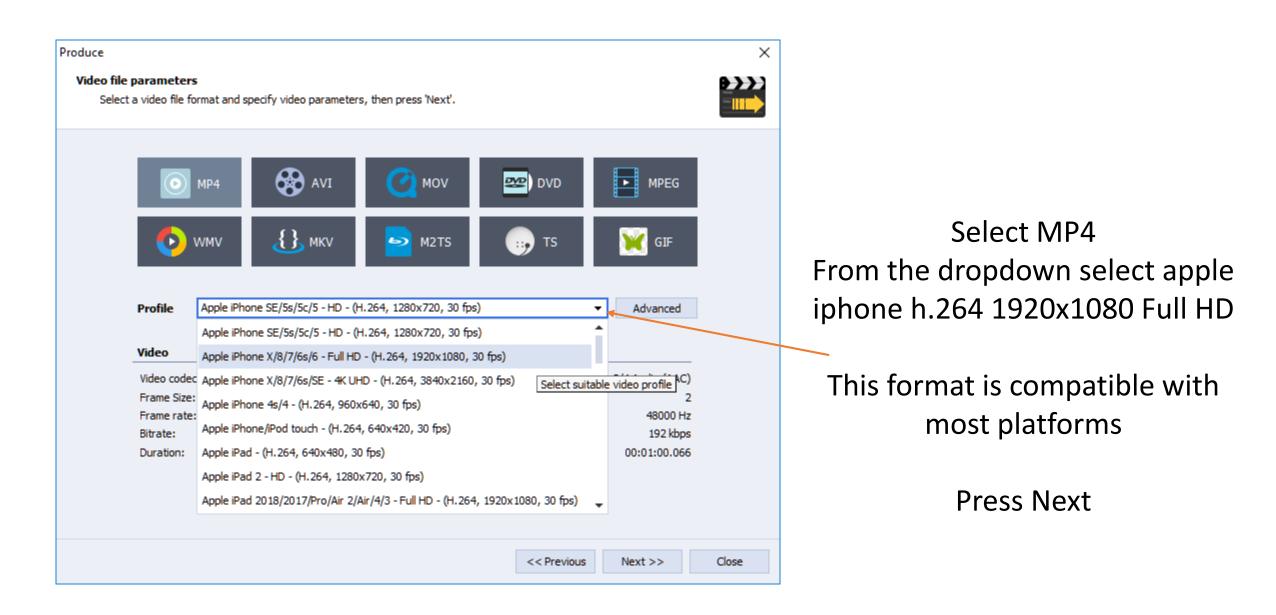

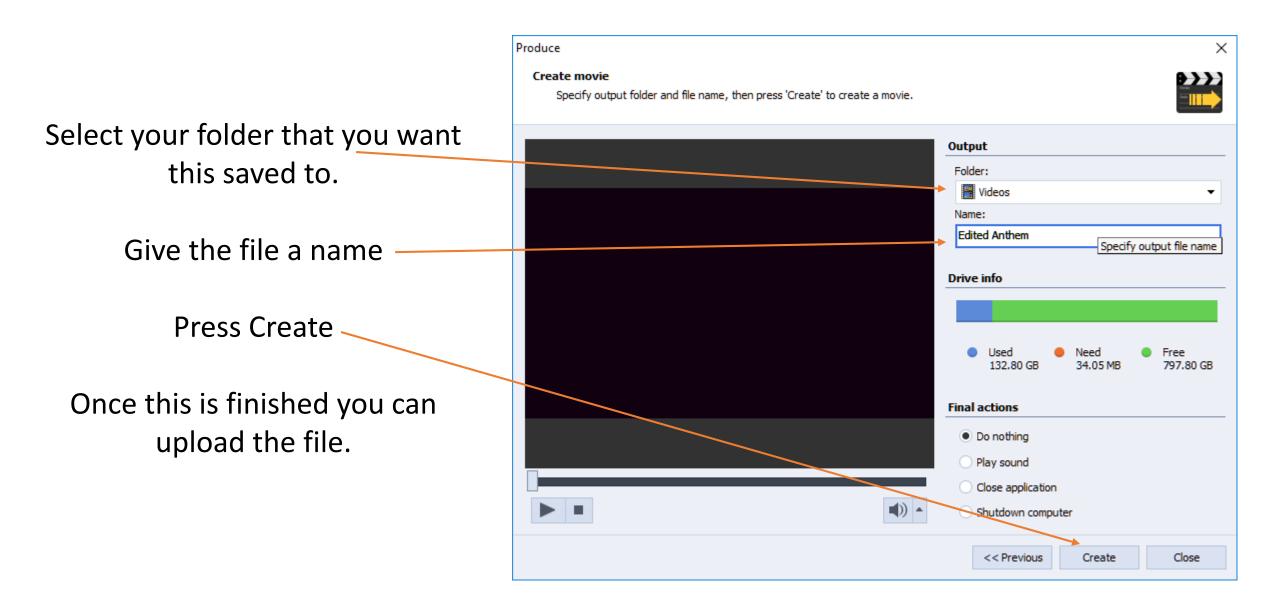

If you have any other questions please let us know, we are happy to help.

1 (800) 807-1014 <u>support@sermon.net</u>

By submitting a ticket within your Sermon Studio From Support > Submit a ticket

We do offer <u>FREE</u> remote assistance, if you could use some help let us know and we can set up a time.